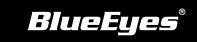

# **DDS Installation Guide**

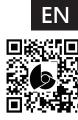

#### Manuals

# **■ By USB**

- Prepare a USB which memory capacity is more than 4GB
- Insert USB into USB terminal of DDS
- 3 You will see "reading out" and "loading" on monitor first. It will complete in 25 secs.
- 4 Take USB out of DDS
- 5 Insert USB into computer. There are four folders.

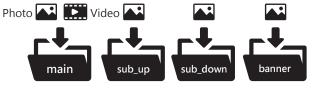

- 6 Open "defaultText.txt" in main folder by Notepad. Edit words for marquee. One sentence for one line.
- Insert USB into USB terminal of DDS again.

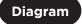

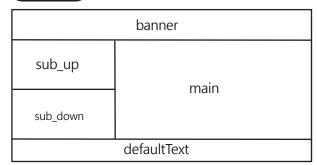

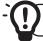

File system of USB must be FAT32, if not, please format it to FAT32.

## ■ By Internet

### Diagram

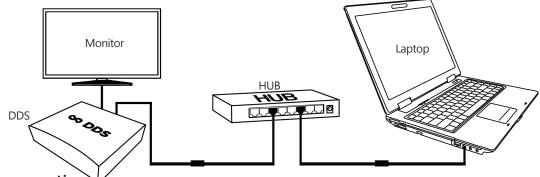

- Hardware connection
  - (1) Insert network cable and power into LAN and DC of 「DDS」
  - (2) Connect to 「HUB」
  - (3) Make sure PC or laptop is connecting with 「HUB」

#### 2 Modify network settings of computer

- (1) Control panel→ network and internet → network and sharing center → modify interface settings
  - → Ethernet, select content by clicking right button of mouse
  - → select internet communication protocol fourth version (TCP/IPv4)
- (2) Set the settings as following. IP: 192.168.1.50; default gateway server: 192.168.1.1

#### 3 Login website for managing DDS

- (1) Use browser Internet Explorer or Google Chrome
- (2) Connect to http://192.168.1.159:8080
- (3) Enter account and password

#### Website default

ADD http://192.168.1.159:8080

ID admin

PWD admin